# **How to Purchase your Playoff Package Online**

### **Step 1: Log-in to your account**

Click this link to go to your Mooseheads login page http://bit.ly/onlinerenewal

 Alternately, you can go to www.TicketAtlantic.com and click on "*Presales & Promotions*" at the top right hand corner of the page. Then mouse over the "*Tickets/Promotions*" tab under the Ticket Atlantic logo and click "*Mooseheads Renewals/Playoff Packages*".

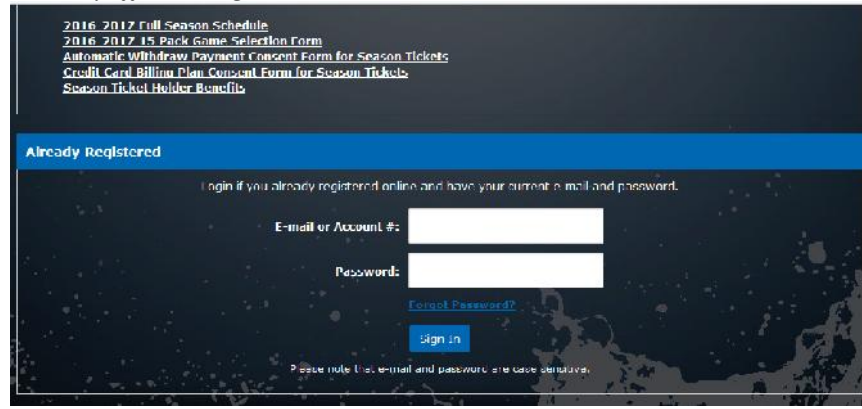

*Figure 1*

 In the "*Already Registered*" area in Figure 1, type in either your Customer ID number or the email address that we have on file for you (as listed on your invoice).

 If you forget your password, or don't remember creating a password, click the *"Forgot Password*" to reset.

**PLEASE NOTE:** If you do not have access to the email address that we have on file for you, you must contact us with the correct email address so that we can activate your account correctly. You need access to you email in order to reset your password and receive purchase confirmations.

## **Step 2: Find your 'Renewal Application'**

 Your playoff package options will be listed in the "*Renewals/Playoff Packages*" box as highlighted below in Figure 2a. The Full Playoff package, and the Per Round Packs, will only appear as they become available for sale.

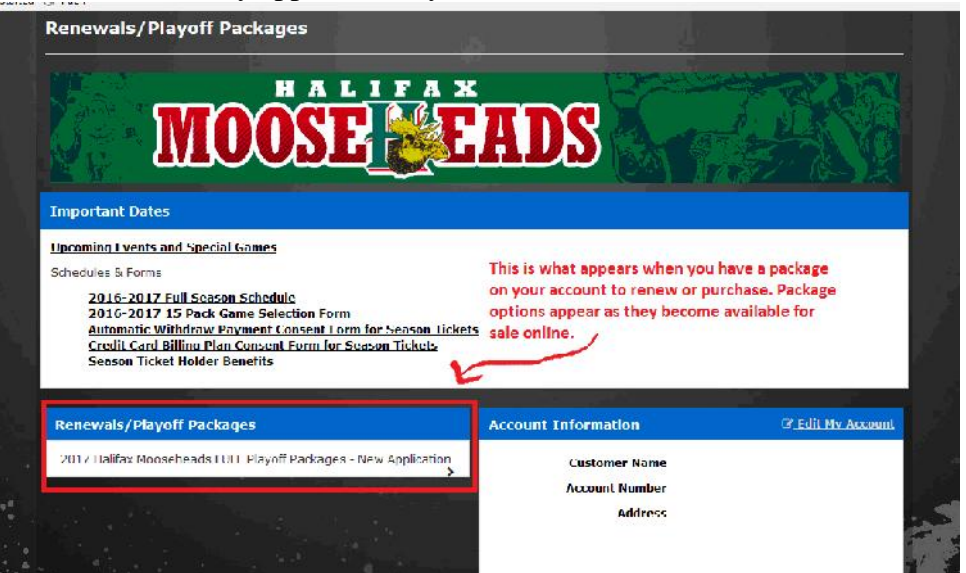

 *Figure 2a*

 When you first log into your account you may be brought "My Account", the account management page. Click on the "*Season Renewal Application*" as highlighted below to renew. See Figure 2b

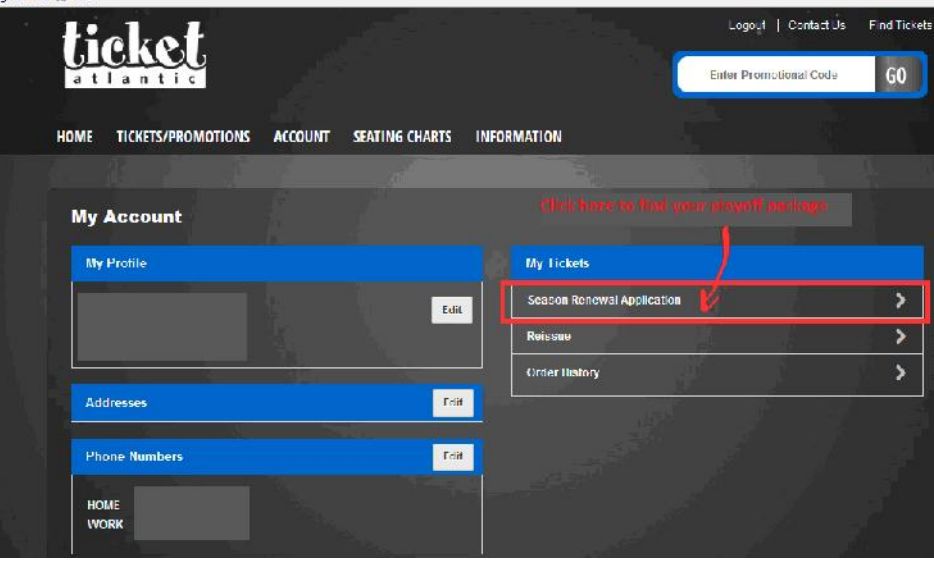

*Figure 2b*

 If you see the same message as highlighted in Figure 2c, there are no seats available to renew. You are either logged in to the incorrect online account or there are no seats to renew yet.

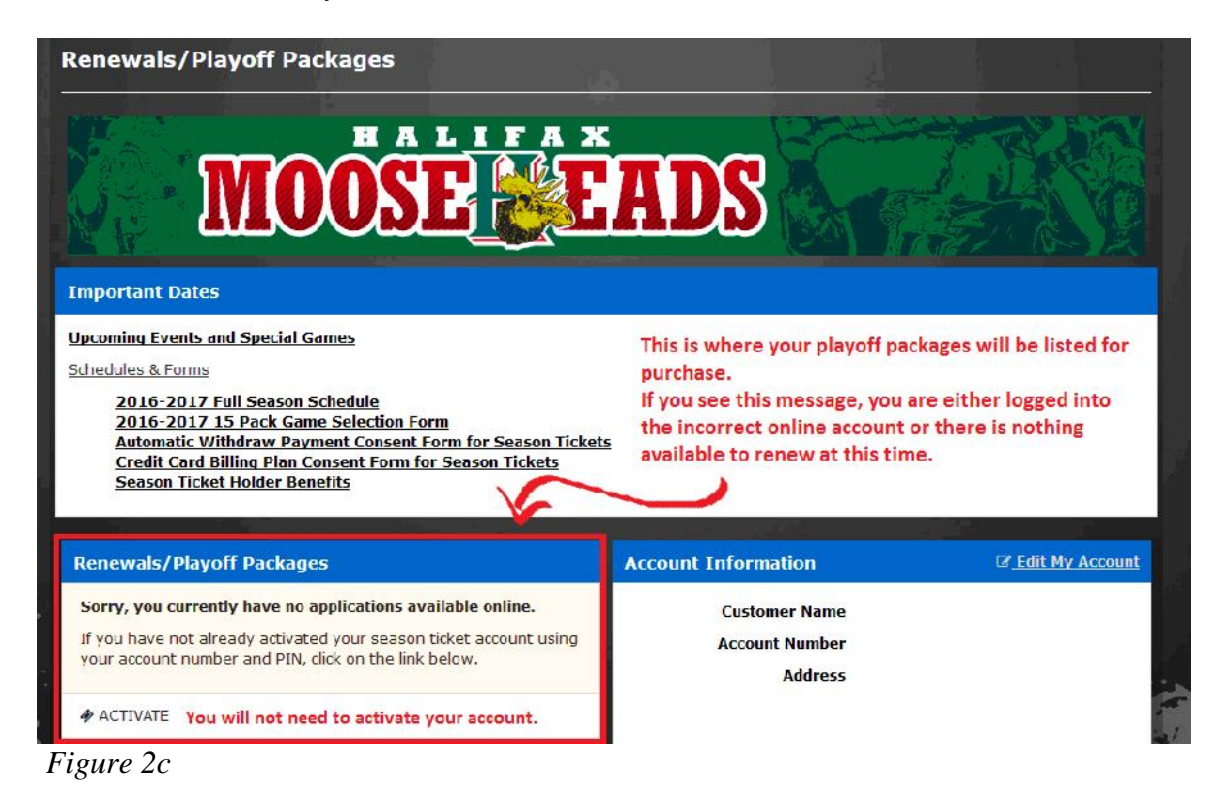

#### **Step 3: Confirm and Purchase your Playoff Packages**

 Once you have selected the package that you would like to purchase you will be taken to the page that lists the renewal seats on your account and the total price. See figure 3a.

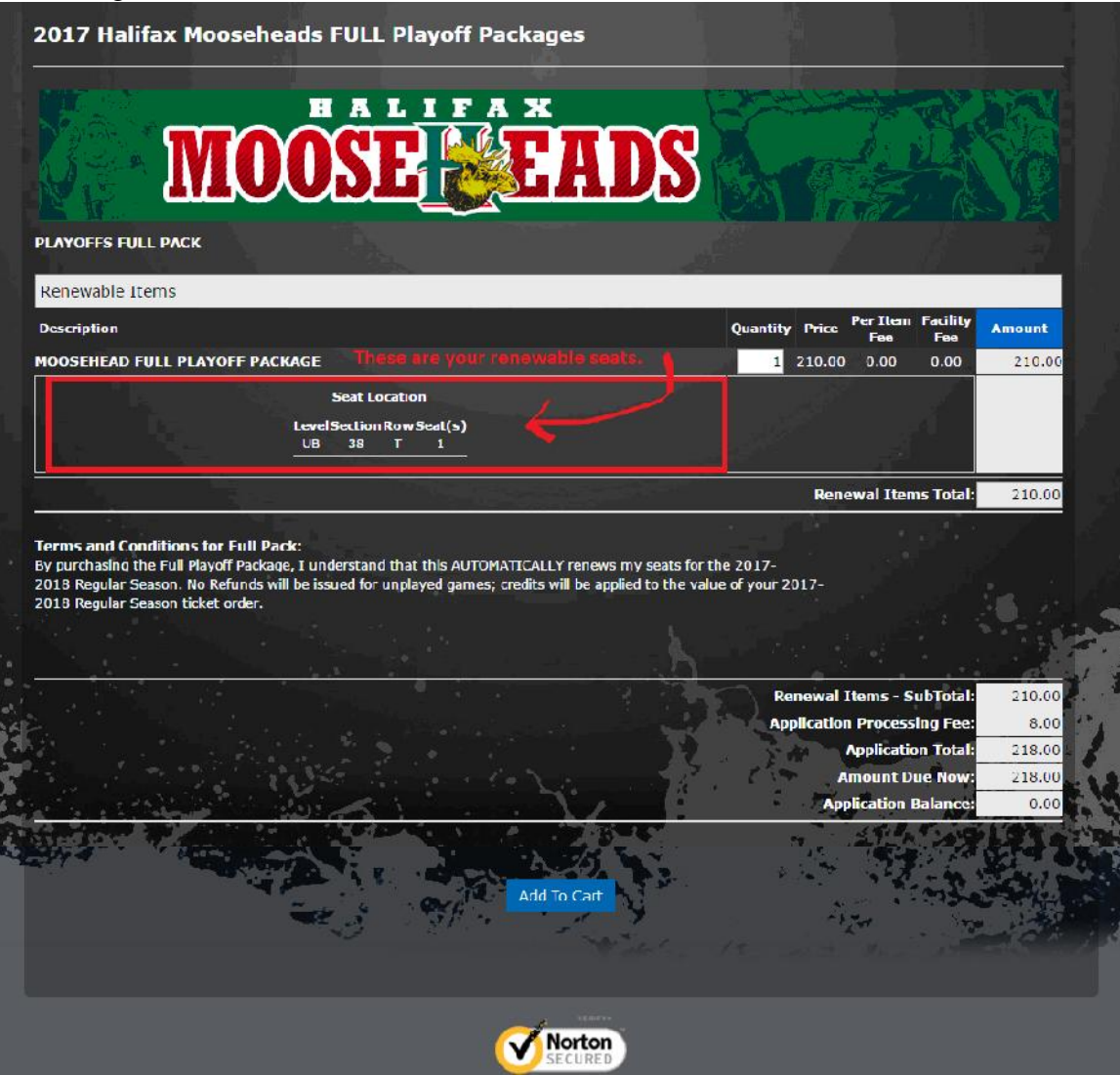

*Figure 3a*

 At the bottom on the page click the "*Add to Cart*" button to complete the purchase. At this point you a pop-up box will give you the option to purchase additional packages. See figure 3b. If you no not want extra packages, click "*No, Thanks*" and go to Step 4A. If you do want extra packages, click "*Yes*" and go to Step 4B.

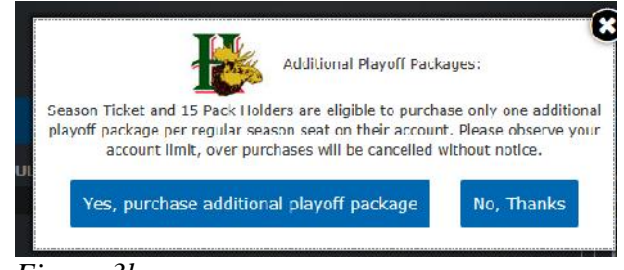

*Figure 3b*

#### **Step 4A: Purchase Playoff packages, no extras**

If you selected "No, Thanks" you will go directly to the shopping cart.

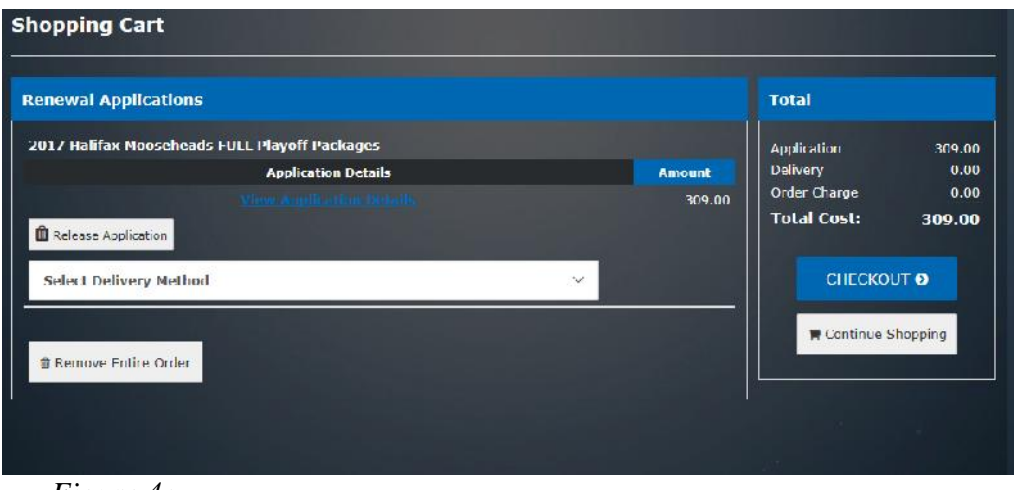

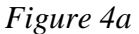

Select a Delivery Method and click *"Checkout"*.

### **Step 4B: Purchase playoffs, with extra packages.**

*If you are not purchasing extra playoff packages, proceed to Step 5.*

 If you have selected *"Yes, purchase additional playoff package"* you will be taken to the following page (figure 4a):

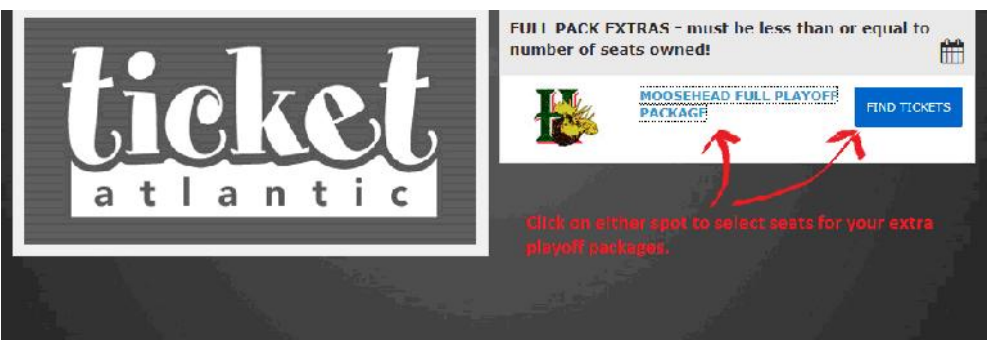

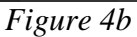

- From here you will be taken to a Select-your-own-seat map, where you can choose which seats that you would like to purchase. The green dots are the available seats to choose from.
- Once you have selected seats, the price type (adult, senior, student, or youth), click "*Continue*" to add them to your order.
- You will be taken to a order confirmation page to complete your purchase (figure 4c). You still have the option to change your order by deleting or modifying the extra seats that you add. When you are satisfied with your order, click the *"Checkout"* button.

| <b>Ticket Purchases / Renewal Applications</b>                       |                    |           |                                 |   |                                                           |     |        |              |               | <b>Total</b>                   |                  |
|----------------------------------------------------------------------|--------------------|-----------|---------------------------------|---|-----------------------------------------------------------|-----|--------|--------------|---------------|--------------------------------|------------------|
|                                                                      |                    |           |                                 |   |                                                           |     |        |              |               |                                |                  |
| <b>MOOSCHICAD FULL PLAYOFF PACKAGE</b><br><b>Scotiabank Centre</b>   |                    |           |                                 |   |                                                           |     |        |              |               | Tickets                        | 126.00<br>309.00 |
| <b>Price Type</b>                                                    | <b>Price Level</b> |           |                                 |   | Level Section Row Seat(s)                                 | Qty | Price  | Fee(s)       | <b>Amount</b> | <b>Application</b><br>Delivery | 0.00             |
| STUDENT ADD ON                                                       | <b>LOWER BOWL</b>  | <b>LB</b> | 21                              | M | 10                                                        | п   | 126.00 | 0.00         | 126.00        | <b>Order Charge</b>            | 0.00             |
|                                                                      |                    |           |                                 |   | These are the additional packages that you just selected. |     |        |              |               | <b>Total Cost:</b>             | 435.00           |
| Modify Selection                                                     |                    |           |                                 |   |                                                           |     |        |              |               |                                |                  |
|                                                                      |                    |           |                                 |   |                                                           |     |        |              |               | <b>CHECKOUT O</b>              |                  |
|                                                                      |                    |           |                                 |   |                                                           |     |        |              |               |                                |                  |
| <b>Select Delivery Method</b>                                        |                    |           |                                 |   |                                                           |     |        | $\checkmark$ |               |                                |                  |
|                                                                      |                    |           |                                 |   |                                                           |     |        |              |               | <b>E</b> Continue Shopping     |                  |
| temove these Seats                                                   |                    |           |                                 |   |                                                           |     |        |              |               |                                |                  |
|                                                                      |                    |           |                                 |   |                                                           |     |        |              |               |                                |                  |
|                                                                      |                    |           | <b>Application Details</b>      |   |                                                           |     |        |              | <b>Amount</b> |                                |                  |
|                                                                      |                    |           | <b>View Application Details</b> |   |                                                           |     |        |              | 309.00        | Selected a Delivery            |                  |
| 2017 Halifax Mooseheads FULL Playoff Packages<br>Release Application |                    |           |                                 |   | These are your original seats you already confirmed.      |     |        |              |               | Method for each.               |                  |
|                                                                      |                    |           |                                 |   |                                                           |     |        |              |               |                                |                  |
| <b>Select Delivery Method</b>                                        |                    |           |                                 |   |                                                           |     |        | w            |               |                                |                  |

*Figure 4c*

## **Step 5: Checkout and payment**

 After you have clicked *"Checkout"*, you will be taken to the page to enter your payment information. At this time, please confirm your personal information and your credit card information. If your shipping information is incorrect, you may not receive your tickets. Click "*Edit"* beside the information you need to update.

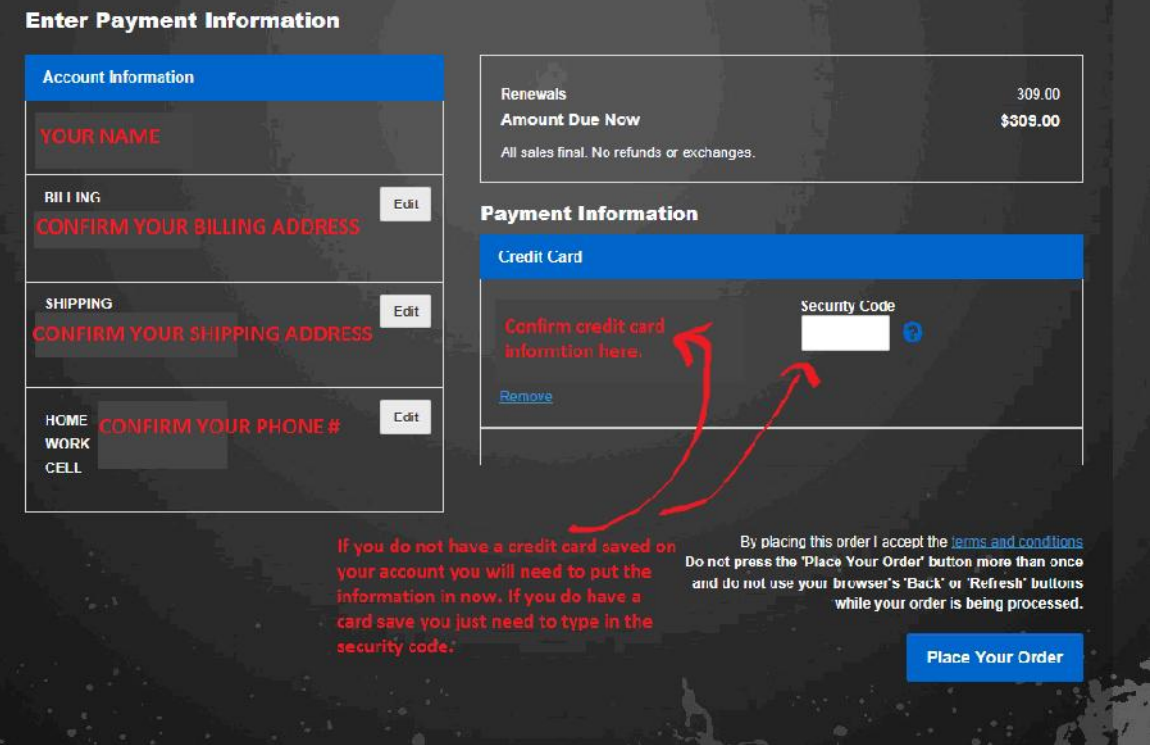

*Figure 5a*

 Once you have everything confirmed and filled in, click *"Place Your Order"*. You will receive an email confirmation of your order shortly after you finished your order.